# 2017 Ace Payroll compliance upgrade

March 2017 upgrade

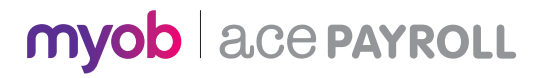

# What's new in this release

News Inland Revenue Holiday Pay ruling reminder

## 2017-2018 Compliance updates Tax changes

Schedular Payment Changes

### **Enhancements**

Filter one-off reports by department Holiday Pay entitlement calculations made easier Export payroll journals to MYOB Essentials

### Product updates

Renamed holiday pay calculation methods Tax on extra pays System diagnostic & usage information

team@acepay.co.nz acepay.co.nz

# Installing your March 2017 upgrade

Did you know that you can download the latest version from within Ace Payroll? Simply follow these 3 easy steps.

## STEP 1

Backup your payroll data to an external drive and close any open programs.\*

\*You may need to log in as a Windows administrator do this.

### STEP 2

Go to **Utilities** > **Ace Payroll Online** > **Download An Upgrade** and follow the onscreen instructions.

#### STEP 3

Start Ace Payroll, press **F5**  and check it displays the latest version number 3.44B.

If you experience any difficulties, please check you are connected to the internet and have administration rights to install new software.

Alternatively follow these steps if you're installing from a CD

- 1 Open Ace Payroll, select **Utilities** then **System Information**
- 2 Write down the Program Folder location (the upgrade will be installed to this folder)
- **3** Quit Ace Payroll
- 4 Insert CD and follow onscreen instructions
- 5 Open Ace Payroll and press **F5** to check you're running the latest version.

## $N_{\text{PNN}}$

In March 2016, Inland Revenue issued a ruling stating that certain types of holiday pay must be taxed at the higher PAYE rate of extra pay, rather than the regular salary or wages rate.

Ace Payroll has been updated to help you handle these requirements.

The higher extra pay rate will be applied to holiday pay in advance, cashed up holiday pay, and termination payments. As you add holiday pay, Ace Payroll will calculate the correct PAYE rate for you.

Here's how it would work if you entered holiday pay in advance for an employee:

- 1 Click **Calculate Pays**, then **Leave**.
- 2 Click **Holiday Pay**.
- 3 For this example, click **Current Employee** (but remember, the **Termination Payment** and **Cash Up Holiday Pay** options will also attract the extra pay rate).
- 4 You'll be prompted to **Enter Days** taken and **Enter Daily Rate**, and then **Confirm** the details you've entered.
- 5 Click **Holiday Paid In Advance** (the **Taking Paid Holidays** option will attract the regular salary or wages rate).
- 7 If you want, you can click **Report** to see how the rate was calculated.
- 8 When you're done with the **Report**, return to the previous screen and continue. You'll be prompted to **Confirm** the details to finalise the holiday pay.
- **9** The holiday pay will be entered in the **Calculate pays** window. If you need to, you can edit it by clicking in the field.

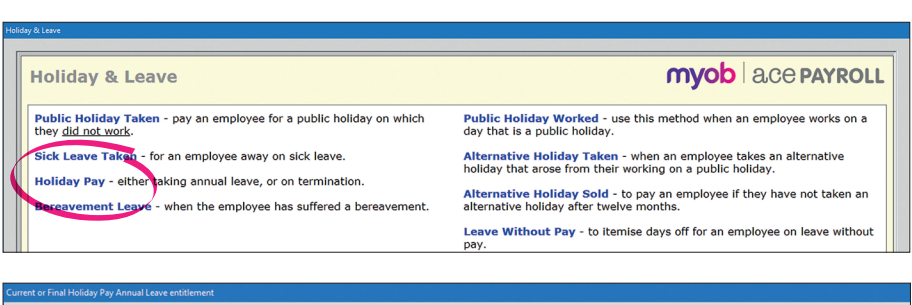

#### mvob | ace PAYROLL **Current or Final Holiday Pay**  $\checkmark$ Current Employee - your employee is taking leave and wants to be paid some or all holiday pay that is due to them. Ination Payment - select this option if your employee is terminating their employment with you. Cash Up Holiday Pay - at the request of an employee, cash up to one week of the annual leave entitlement.

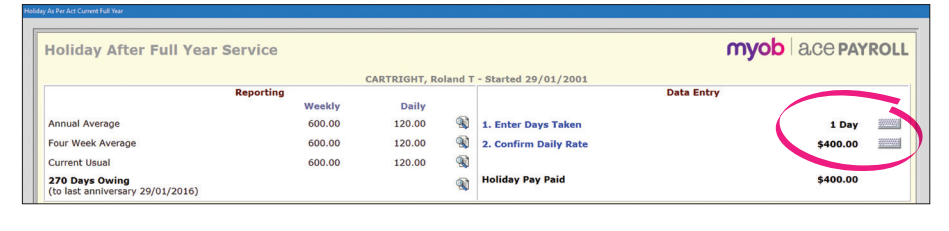

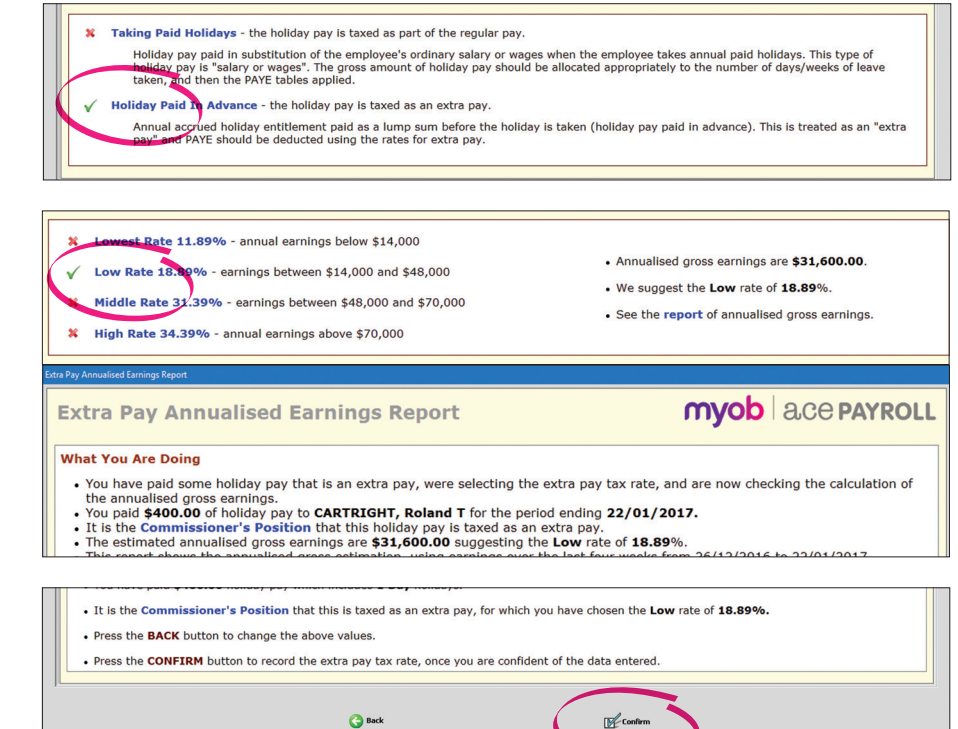

# **Compliance** updates

The 2017 Ace Payroll compliance release contains compliance updates for the 2017-2018 financial year that come into effect 1 April 2017

# Tax Changes

- + The annual ACC threshold increases from \$122,063 to \$124,053.
- + The maximum ACC levy increases from \$1,696.67 to \$1,724.33.
- + The annual student loan repayment threshold for 2017–2018 is \$19,136.
- + If you have an employee using a Special Tax Code the PAYE on extra payments will now be calculated using that code.
- + The ACC Levy Threshold cap will now be applied to extra pay amounts and holiday pay that's paid in advance.

# Schedular Payment Changes

The following changes apply to contractors:

- + Most contractors will have the ability to elect their own withholding rate, subject to a minimum of 10%. Ace Payroll now supports tax rates up to 100%. *Note:* If the contractor provides their name and IRD number but does not choose a rate, the standard rate for the type of payment should be used.
- + The No-Notification rate that applies when contractors don't provide their IRD number is changing to 45%.
- + The IRD has advised that contractors on the WT tax code should not have KiwiSaver payments deducted from their pay or included in the Employer Monthly Schedule (IR348). We'll remind you about this if you try to enter KiwiSaver details for an employee that has been assigned the WT tax code, or select the WT tax code for employees who are already registered for KiwiSaver.

#### *We recommend that you review the tax rates entered for all employee records with the WT tax code.*

#### **To enter a custom percentage:**

- 1 Open the employee's record.
- 2 Click the **Taxation** tab.
- 3 Click the tax code.
- 4 Scroll down to the **Contractors Withholding Tax** section.
- **5** Click the **percentage** link.
- 6 Enter the required percentage and then click **Go**.

#### **To review an employee's withholding tax rate:**

- 1 Open the employee's record.
- 2 Click the **Taxation** tab.
- 3 Click the tax code.
- 4 Scroll down to the **Contractors Witholding Tax** section.
- 5 Click the **Witholding Tax Rates** link.

6 If the tax rate that's currently highlighted in yellow is incorrect, double-click the correct rate for the appropriate Nature of Payment description.

7 Click **Go**.

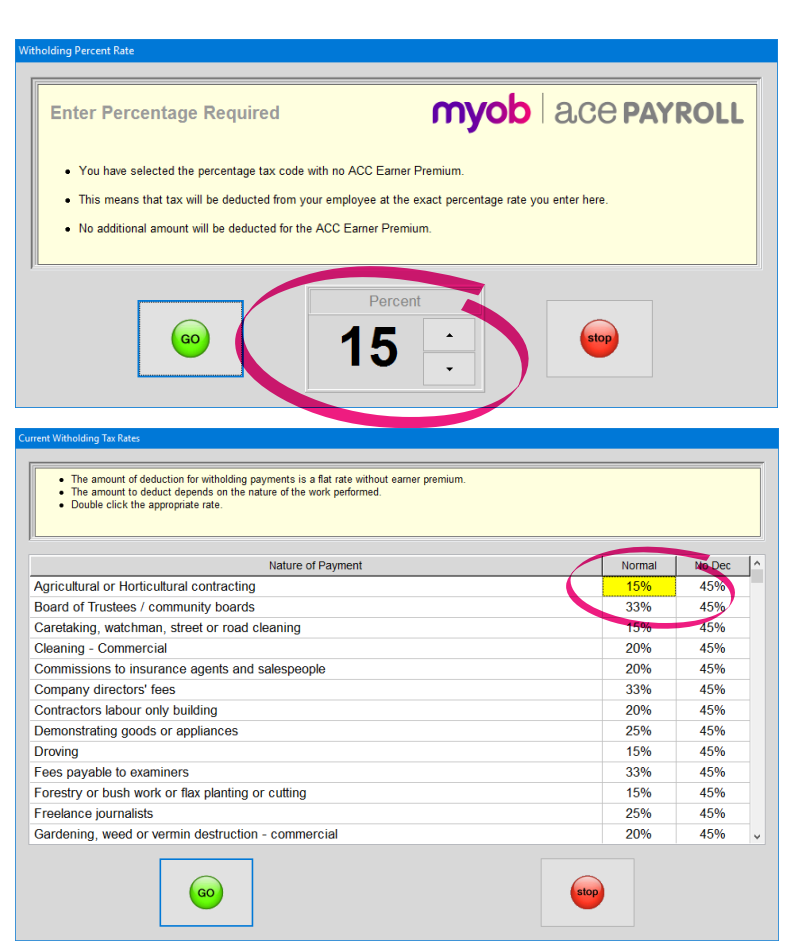

*If you process pays prior to 30 April 2017, for any employees who are assigned a WT tax code but have no IRD number recorded in Ace Payroll, the software will prompt you to review the tax rate.*

# Enhancements

# Filter one off reports by department

If you assign employees to departments and have frequently used the **One Off Report** - you can now filter the report to show employees for a single department.

When choosing your **One Off Report** options, click **Selected Only** in the **Department** box and then select the department you want to report on.

# Holiday Pay entitlement calculations made easier

Your employees might need to change the number of days they work per week. You can now choose how to handle their outstanding holiday pay entitlements.

After entering the new number of days worked, click the date showing in the **Changing the Days Worked Each Week** window to enter the date that the change takes effect.

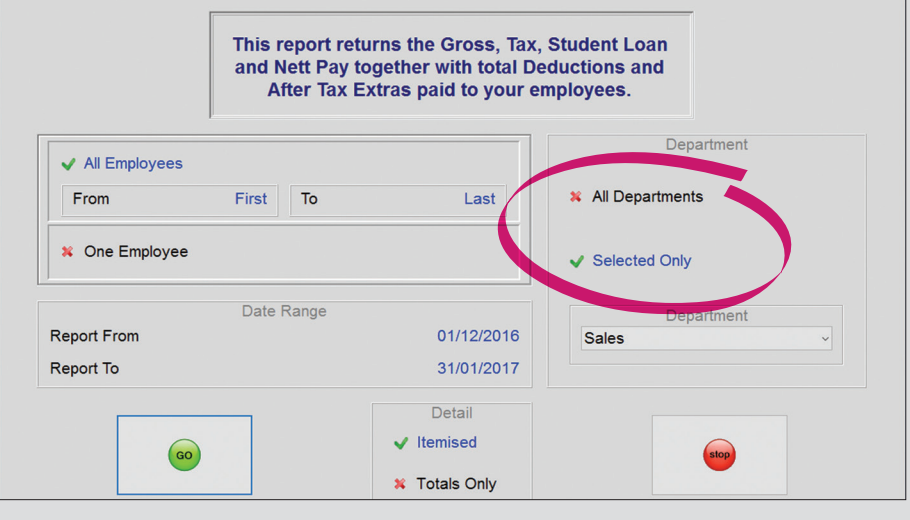

#### You can choose to either:

Keep the current number of days they are owed, and work out future holiday pay entitlements based on their new working arrangement.

#### or

Recalculate their existing holiday pay entitlement balance based on the new working arrangement. This will result in the number of days they're owed going up or down, depending on whether they're working more or fewer days per week.

For example, say an employee who currently works 2 days a week has an entitlement balance of 4 days (2 weeks). From 1 February, they will work 3 days a week. You can now choose to:

Keep the leave balance owing as 4 days, and calculate future entitlements based on the increased number of working days.

#### **or**

Increase the employee's opening leave balance as at 1 February to 6 days, which is still 2 weeks, based on the increased working days per week.

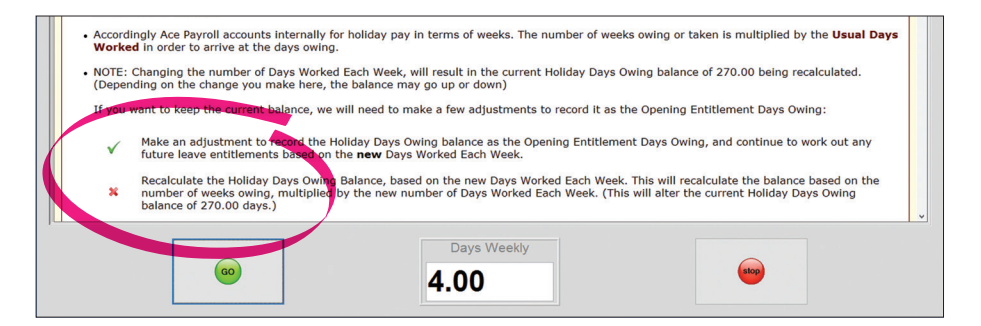

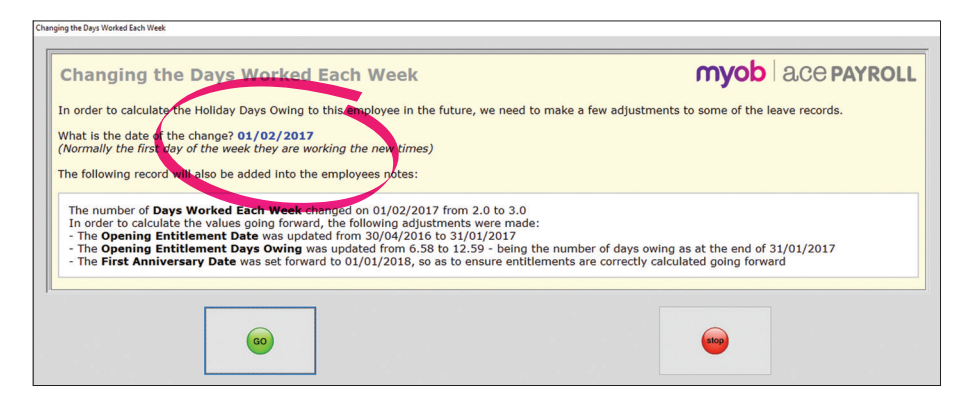

### Export payroll journals to MYOB Essentials

Using MYOB Essentials for your day-to-day accounting and bookkeeping needs? Now there's an easy way to get your payroll journal entries into MYOB Essentials. Just set it up once and all the journal entries will be worked out for you and automatically added to your MYOB Essentials file after each pay run or one-off payment.

Here's how to integrate Ace Payroll and MYOB Essentials:

- 1 Click **Setup** and then **Setup Journals**.
- 2 Click the **Post directly into my accounting system** option and then select MYOB - Essentials from the list.
- 3 Click the **[…]** button and then click **Connect**.
- 4 Sign in using your MYOB account details (the same ones you use when accessing MYOB Essentials).
- **5** Click the business name you want to connect Ace Payroll to, and then click **OK**.
- 6 Unless you want to initiate the journal export yourself each time (via **Utilities** > **Export Data**), select the **Automatically post journals at the end of each pay run** option.
- 7 Click the **Setup Account Codes** tab and then select the MYOB Essentials accounts you want to use for the journal entries.
- 8 Click **Go**, and you're done.

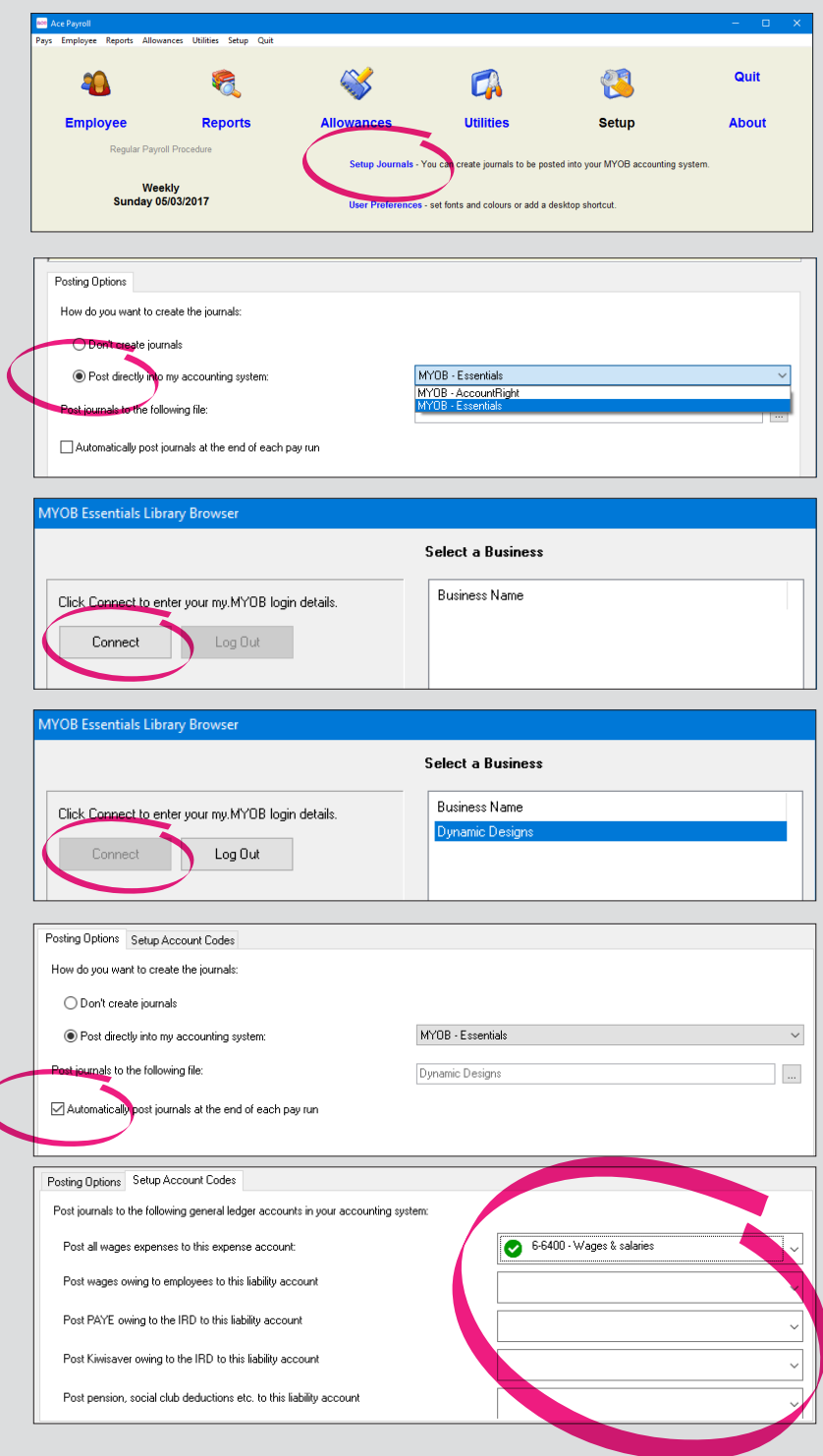

# Product updates

# Renamed holiday pay calculation methods

In this release, you'll notice that two of the holiday pay calculation methods have been renamed.

Previously you could choose from "As Per Act" and "As Per Act - Custom". These have been renamed to "Annual Leave entitlement" and "Annual Leave - Custom".

If your employees are entitled to four weeks leave per year, select the "Annual Leave entitlement" calculation method. If they're entitled to more than four weeks leave per year, select the "Annual Leave - Custom" method.

# Note that the underlying holiday pay calculations for these two methods have not changed.

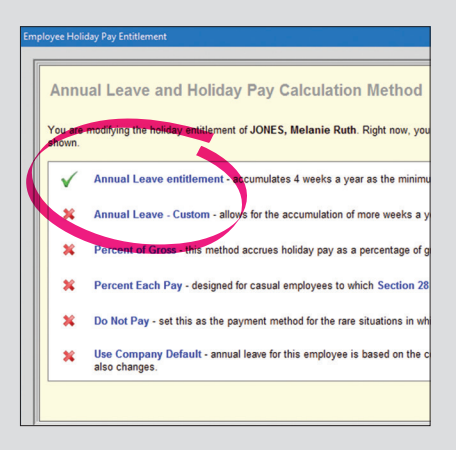

### Tax on extra pays

A "Lowest Rate of 11.89%" has been added when making extra payments to employees whose grossed-up 4 weekly wage is under \$14,000 to ensure that the correct amount of PAYE is deducted for these types of payments.

Note: this includes the ACC surcharge of 1.39% that is applied to these types of payments when relevant.

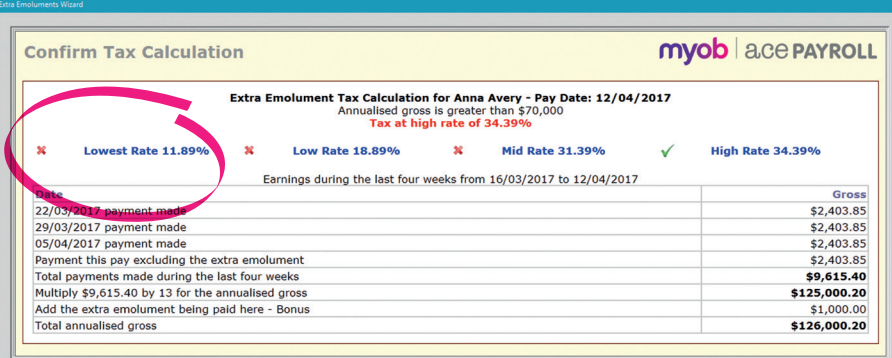

# System diagnostic and usage information

To help improve the quality and performance of Ace Payroll, this release adds a Send diagnostic and usage information to MYOB option to the Extremely fine tuning window, in the Setup menu. When this option is ticked, information about your system will be sent to MYOB periodically.

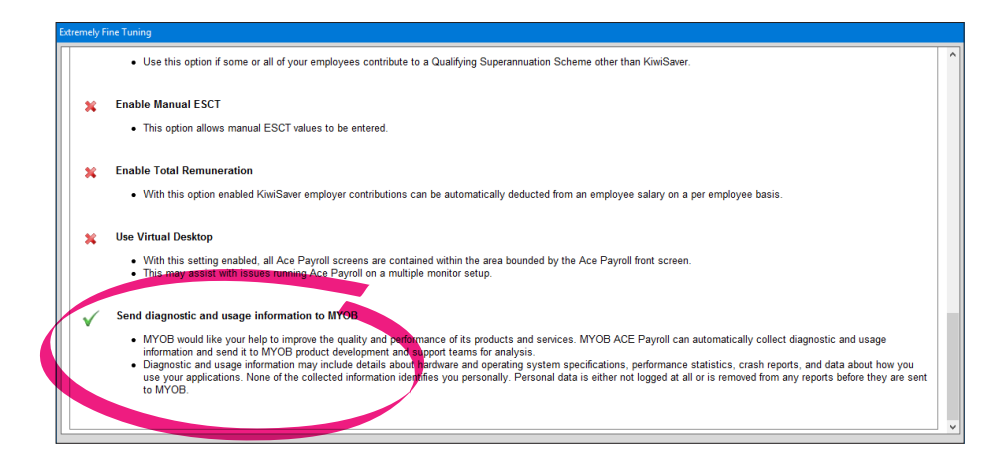

Diagnostic and usage information may include hardware and operating system specifications, performance statistics, crash reports, and data about how you use your applications. None of the collected information identifies you personally. Personal data is either not logged at all or is removed from any reports before they are sent to MYOB.